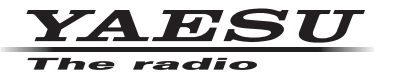

**C4FM / FM 144 / 430MHz D. F. UAL T. VERBOTDD 3 D. IGITAL TRANSCEIVER**

**R.**

# **FT3D E.**

# **Bedienungsanleitung (WIRES-X Edition)**

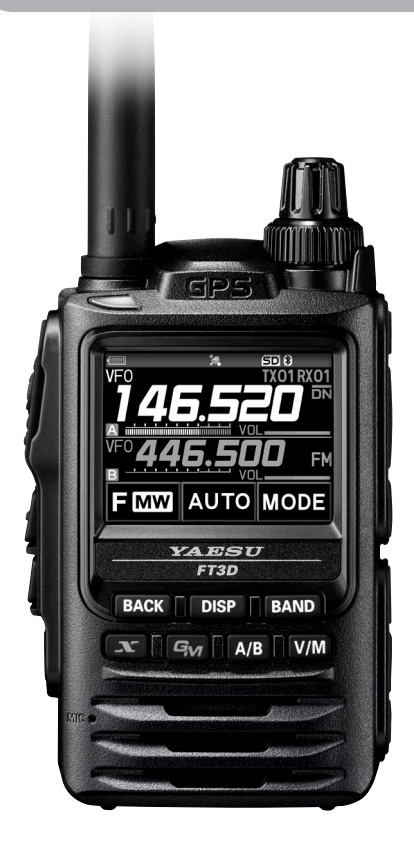

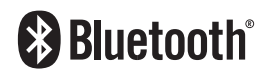

# **Inhalt**

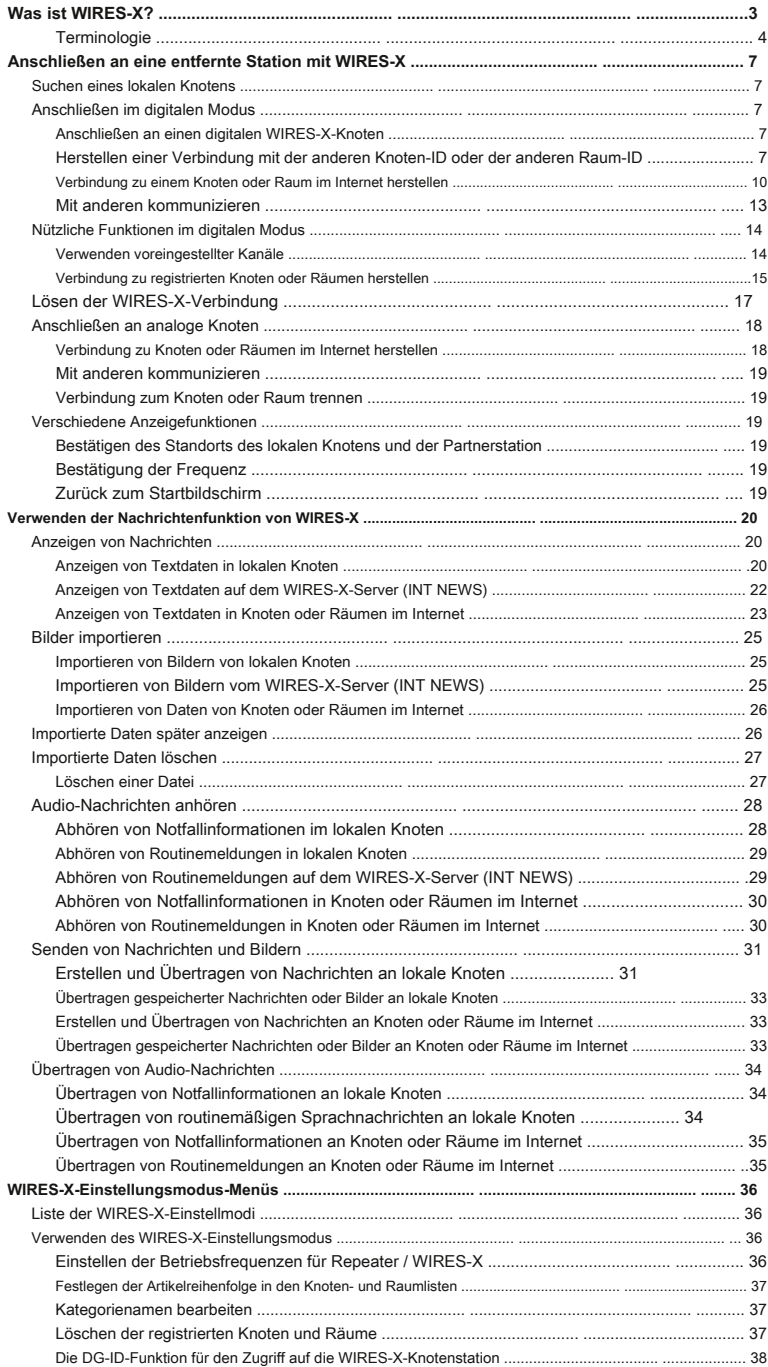

# <span id="page-2-0"></span>**Was ist WIRES-X?**

WIRES (Wide-Coverage Internet Repeater Enhancement System) ist ein Internet-Kommunikationssystem, das das Spektrum der Amateurfunkkommunikation erweitert. Durch die Weiterleitung von Funksignalen über das Internet können Stationen verbunden werden, an denen sich Funkwellen nicht erreichen können.

WIRES verwendet lokale Knoten (Stationen, die über PCs mit dem Internet verbunden sind) als Zugangspunkte, die die Kommunikation herkömmlicher Amateurfunkstationen wiederholen. Wenn die lokalen Knoten über das Internet miteinander verbunden sind, können Amateurstationen auf der ganzen Welt miteinander kommunizieren, indem sie herkömmliche Stationen mit den lokalen Knoten verbinden.

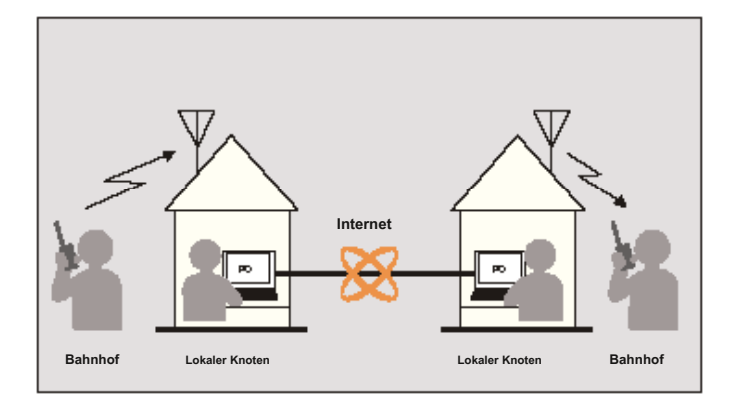

Zusätzlich zu den WIRES-Funktionen unterstützt WIRES-X auch die digitale Kommunikation. Mit WIRES-X können Sie digitalisierte Daten wie Text, Bilddaten und Audio senden und empfangen.

Wenn Sie WIRES-X in Verbindung mit dem Transceiver verwenden, können Sie analog / digital mit Stationen außerhalb des Kommunikationsbereichs kommunizieren. Im digitalen Kommunikationsmodus können Sie Stationen anhand von Rufzeichen oder Schlüsselwörtern durchsuchen und Daten wie Nachrichten und Standortinformationen austauschen.

# <span id="page-3-0"></span>**Terminologie**

# ■ **Knoten**

Funk-Repeater, der über einen PC mit dem Internet verbunden ist und die Kommunikation herkömmlicher Amateurfunkstationen als Zugangspunkt wiederholt

# z **Lokaler Knoten**

Knoten innerhalb der Funkkommunikationsreichweite eines herkömmlichen Amateurfunksenders

# z **Analoger Knoten**

Knoten, der ein Transceiver oder Repeater ist, der das herkömmliche FM-Format verwendet und nur DTMF-Codes (Dual Tone Multi Frequency) und analoge Audioübertragungen / -empfänge wiederholen kann

# z **Digitaler Knoten**

Knoten, der ein Transceiver oder Repeater ist, der mit digitaler Kommunikation im C4FM-Format (Continuous 4 Level FM) kompatibel ist. Mit diesem Knotentyp können Sie Audio- sowie Text- und Bilddaten senden / empfangen. Sie können auch DTMF-Codes und analoge Audioübertragungen / -empfänge wiederholen.

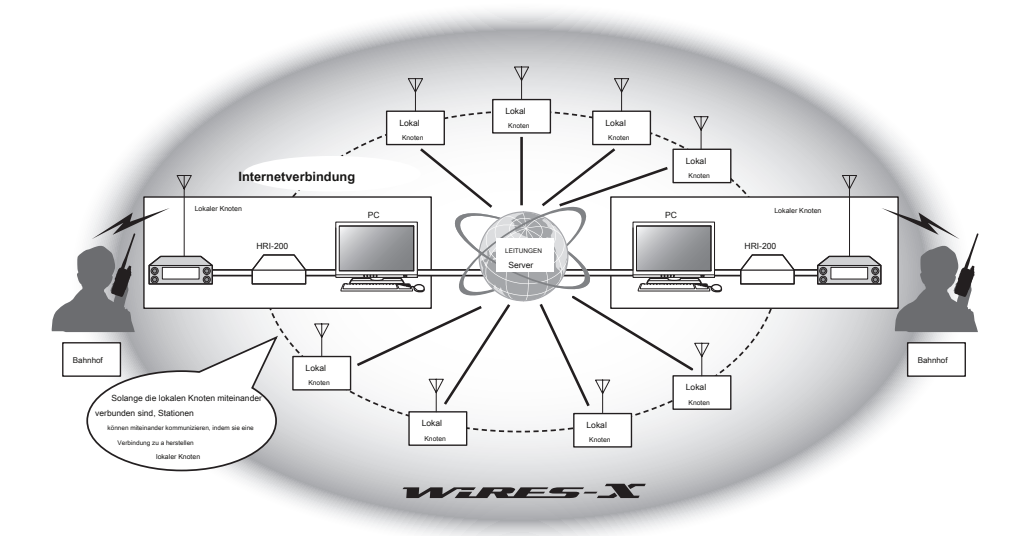

# ■ **WIRES-X Benutzer-ID**

YAESU stellt Identifikationsnamen mit den WIRES-X-Knoten bereit. Für jeden Knoten werden eine DTMF-ID (5-stellige Nummer) und eine Benutzer-ID (alphanumerische Zeichen mit bis zu 10 Ziffern) bereitgestellt.

Wenn Sie die ID des Knotens kennen, mit dem Sie eine Verbindung herstellen möchten, können Sie den DTMF-Code vom Transceiver übertragen und den Knoten, zu dem eine Verbindung hergestellt werden soll, direkt angeben, indem Sie nach Zeichen suchen (nur nach digitalen Knoten).

# z **ID-Liste**

Knoten und Räume, die derzeit WIRES betreiben, werden auf unserer Website aufgelistet und veröffentlicht. Wir stellen Informationen wie Ausweise, Rufzeichen und Betriebsfrequenzen zur Verfügung (einige werden möglicherweise aufgrund der Wünsche der Eigentümer nicht veröffentlicht).

# ■ **Raum (runder QSO-Raum)**

WIRES-System-Community-Bereich, zu dem mehrere Knoten gleichzeitig eine Verbindung herstellen können. Neben der Sprachkommunikation können Sie auch mit Textnachrichten auf dem PC chatten, der für den lokalen Knoten verwendet wird.

# z **Offener Raum**

Raum, mit dem sich alle Knoten verbinden können

### z **Geschlossener Raum**

Nur registrierte Knoten im Raum können eine Verbindung herstellen

# z **Inhaber**

Knoten, der einen Raum öffnet und organisiert

# z **Aktivität**

Knoten, die derzeit mit einem bestimmten Raum verbunden sind

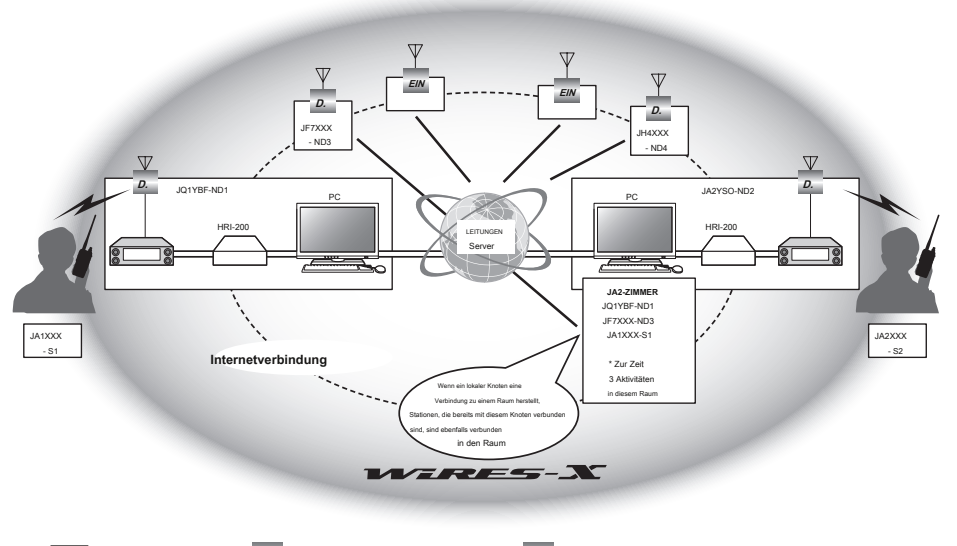

**Trinkgeld In der Abbildung D.** bezieht sich auf digitale Knoten und **EIN** bezieht sich auf analoge Knoten.

### ■ **Nachrichtenfunktion**

Mit dieser Funktion können Sie digitale Daten wie Text-, Bild- und Audiodaten auf dem für den lokalen Knoten verwendeten PC speichern und von der angeschlossenen digitalen Station auf die Daten zugreifen.

Über den digitalen Transceiver können Sie auf den lokalen Knoten (LOCAL NEWS) und den Datenspeicherbereich (Nachrichtensender) in dem Knoten oder Raum zugreifen, mit dem Sie eine Verbindung herstellen, und Daten importieren (hochladen) und exportieren (herunterladen).

Die Besitzer eines Knotens oder Raums können Daten von / zu ihrer eigenen Station über einen PC importieren / exportieren. Der Eigentümer kann auch Daten löschen und Informationen wie Name und Zuordnung ändern. Der WIRES-X-Server verfügt außerdem über einen eigenen Nachrichtensender (INT NEWS), auf dem Sie die von YAESU bereitgestellten Informationen und Daten lesen können.

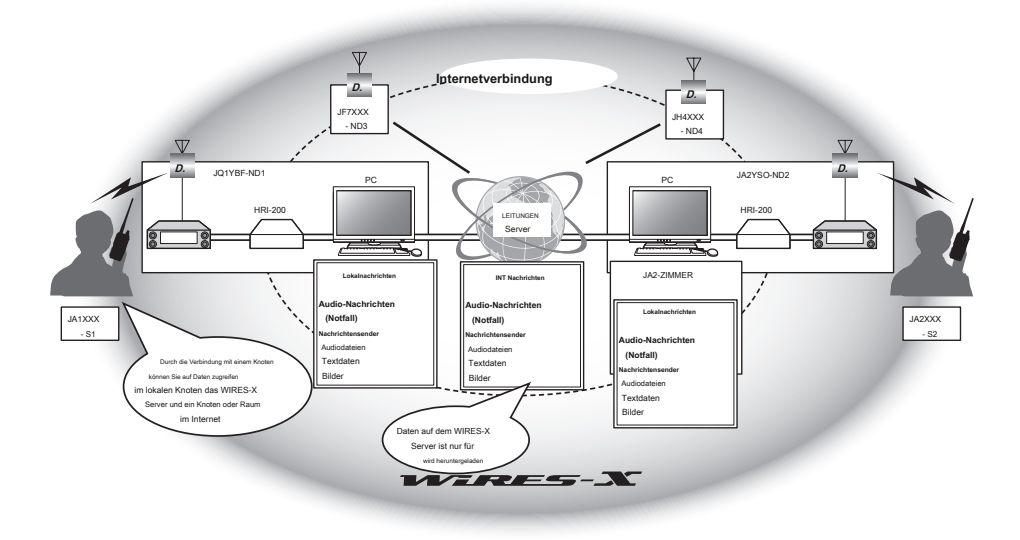

### ■ **Voreingestellte Suchfunktion**

Wenn der bevorzugte Kanal für die Verbindung mit einem lokalen Knoten im Transceiver programmiert (voreingestellt) ist, kann der Kanal beim Starten von WIRES-X automatisch gescannt werden. Verwenden Sie diese Funktion wie folgt:

- Stellen Sie schnell eine Verbindung zu dem lokalen Knoten her, auf den Sie normalerweise zugreifen, indem Sie dessen Frequenz im Voraus einstellen.
- Durch Voreinstellung auf eine gemeinsam genutzte Kanalfrequenz mit den Knoten Ihrer Freunde können Sie den Transceiver schnell mit einem lokalen Knoten verbinden, auch wenn Sie in anderen Gebieten unterwegs sind.

Sie können zwei Transceiver als Knoten verwenden, einen für den voreingestellten Suchkanal (nur Empfangskanal) und einen für den Sprachkanal (Operationskanal).

# <span id="page-6-0"></span>**Anschließen an eine entfernte Station mit WIRES-X**

### **Einen lokalen Knoten finden**

Für die Kommunikation mit WIRES-X muss eine WIRES-X-Knotenstation (lokaler Knoten) innerhalb der Funkkontaktreichweite des Benutzer-Transceivers eingerichtet werden.

WIRES-X-Knoten sind Stationsbenutzer, die freiwillig bei Yaesu registriert sind. Ihre Informationen wie Standorte und Betriebsstile sind auf unserer Website aufgeführt: https://www.yaesu.com/jp/en/wires-x/index.php

Verwenden Sie diese Liste zunächst, um nach einem lokalen Knoten in der Nähe und nach Knoten im Internet zu suchen, die von Personen verwendet werden, mit denen Sie kommunizieren möchten. Notieren Sie die Knotennamen und Frequenzen. Da sich die Verbindungsprozedur zwischen digitalen und analogen Stationen unterscheidet, überprüfen Sie, ob der Knoten eine analoge oder eine digitale Station ist.

• Wenn der lokale Knoten eine digitale Station ist: Stellen Sie im digitalen Modus eine Verbindung von Ihrem Transceiver her.

(Knoten im Internet können sowohl mit digitalen als auch mit analogen Stationen verbunden werden.)

• Wenn sich der lokale Knoten in einer analogen Station befindet: Stellen Sie im analogen Modus eine Verbindung von Ihrem Transceiver her.

(Knoten im Internet können sowohl mit analogen als auch mit digitalen Stationen verbunden werden.)

# **Anschließen im digitalen Modus**

- Ermitteln Sie den DSQ-Code oder die DG-ID-Einstellung der WIRES-X-Knotenstation. Für die Verbindung mit dem WIRES-X-Knoten muss die DG-ID des Transceivers gemäß dem DSQ-Code oder dem auf der WIRES-X-Knotenstation festgelegten DG-ID-Code eingestellt werden.
- Vergewissern Sie sich, dass der Betriebsmodus des WIRES-X-Knotens auf den digitalen C4FM-Modus eingestellt ist.
- Stellen Sie vor der Verwendung von WIRES-X den Kommunikationsmodus (Modulationsmodus) auf C4FM ein.

### **Anschließen an einen digitalen WIRES-X-Knoten**

**1** Stellen Sie die Sende- / Empfangs-DG-ID auf dieselbe ID-Nummer wie die Knotenstation ein. Für Details,

Siehe FT3DR / DE-Bedienungsanleitung.

**2** Senden entsprechend der Sende- / Empfangsfrequenz

DG-ID: AUTO Tipps • Wenn Sie das Signal vom Knoten empfangen, senden Sie es unverändert.

• Wenn Sie das Signal nicht vom Knoten empfangen, ist die Knotenstation möglicherweise nicht mit dem Internet verbunden ein

Fahren Sie mit Schritt "Herstellen einer Verbindung mit der anderen Knoten-ID oder der anderen

Raum-ID" fort.

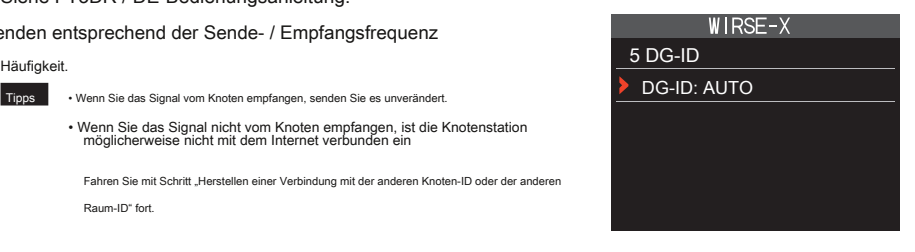

# **Herstellen einer Verbindung mit der anderen Knoten-ID oder der anderen Raum-ID**

**1** Halten Sie die Taste [gedrückt **DISP]** Taste → Berühren Sie [ **WIRES-X]** → [ **5 GD-ID].**

Der Einstellungsbildschirm WIRES-X DG-ID wird angezeigt.

Drehen Sie den DIAL-Knopf, um die WIRES-X DG-ID auf dieselbe ID-Nummer wie die Knotenstation einzustellen. **2**

AUTO: Es dürfen nur offene Knoten angeschlossen werden, die auf die DG-ID-Nummer "00" eingestellt sind.

01 bis 99: Es dürfen nur Knoten verbunden werden, die der eingestellten DG-ID-Nummer entsprechen. Drücken Sie die PTT.

# **3**

Setzt den Bildschirm auf den Frequenzanzeigebildschirm zurück.

Drehen Sie das DIAL, um das A-Band auf die Frequenz des gewünschten lokalen Knotens einzustellen. **4**

# **Vorsicht**

WIRES-X kann nur im A-Band verwendet werden.

Wenn Sie das B-Band (im unteren Teil des Bildschirms angezeigt) als Operationsband verwenden, drücken Sie die Taste [ **X]** Die Taste schaltet das Betriebsband automatisch auf das A-Band um (siehe oberer Teil des Bildschirms).

**5** Drücken Sie die Taste [ **X]** Schlüssel.

[  $X$ ] blinkt auf der linken Seite der Frequenzanzeige.

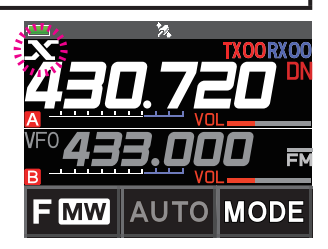

**Trinkgeblach • Während [ X] blinkt, drücken Sie kurz die Taste [ X] Schlüssel zum Wiederherstellen der Verbindung zum lokalen Knoten.** • Wenn kein lokaler Knoten gefunden werden kann, [ **X]** wird in 30 Sekunden verschwinden.

Wenn ein lokaler Knoten gefunden wird, [ **X]** leuchtet dauerhaft und der Knotenname und der Städtename werden im unteren Teil des

Bildschirms angezeigt.

Trinkg Abhängig vom Verbindungsstatus wird auf dem Bildschirm eines von vier Anzeigemustern angezeigt.

**(1)** Verbunden mit dem lokalen Knoten, aber keine Verbindung möglich

zu Internetknoten oder -räumen (nie zuvor hergestellte Verbindung zu Internetknoten oder -räumen)

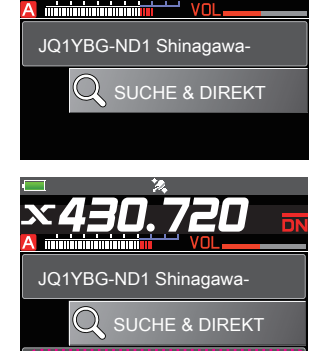

JA1YOE-ROOM12345

**(2)** Verbunden mit dem lokalen Knoten, aber keine Verbindung möglich zu Internetknoten oder -räumen (zuvor konnte eine Verbindung zu Internetknoten oder -räumen hergestellt werden)

- **(3)** Verbunden mit dem lokalen Knoten, erfolgreich verbunden mit ein Internetknoten oder -raum (der Internetknoten oder -raum ist derselbe wie der zuletzt verwendete)
- **(4)** Verbunden mit dem lokalen Knoten, erfolgreich verbunden mit ein Internetknoten oder -raum (der Internetknoten oder -raum unterscheidet sich von dem zuletzt verwendeten)

Wann Knoten und Räume im Internet, die Sie zuvor mit Flash verbunden haben. wird angezeigt, drehen Sie das DIAL. Rufzeichen von

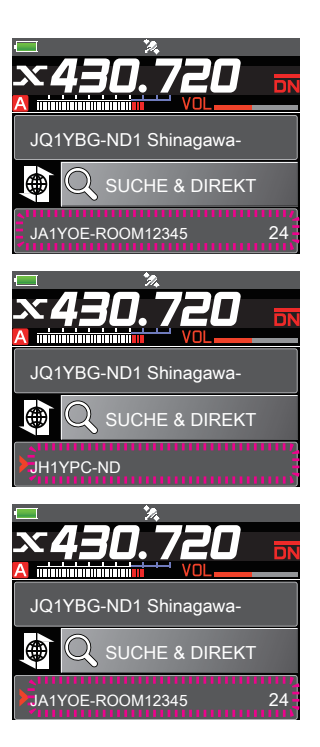

# <span id="page-9-0"></span>**Verbindung zu einem Knoten oder Raum im Internet herstellen**

Sie können auf eine der folgenden Arten eine Verbindung zum gewünschten Knoten oder Raum herstellen:

• Auswählen eines zugänglichen Knotens oder Raums aus der Liste

- Angabe des Knoten- oder Raumnamens
- Auswahl des zuletzt verbundenen Knotens oder Raums
- Angeben der DTMF-ID des Knotens oder Raums, zu dem Sie eine Verbindung herstellen möchten

# z **Suchen aus den Knoten- und Raumlisten**

**1** Berühren Sie während der Anzeige des lokalen Knotens [ **SUCHE &**

# **DIREKTE].**

Zeigt die Kategorieliste an.

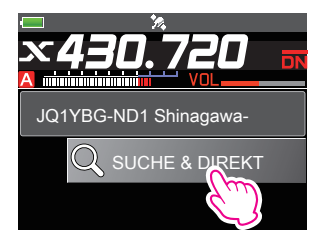

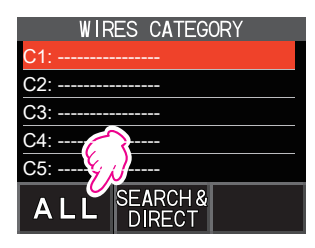

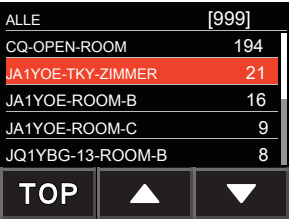

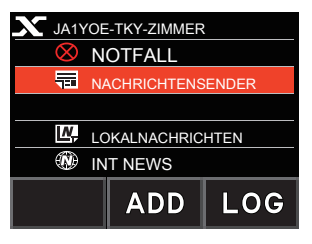

### **2** Berühren [ **ALLE].**

Zeigt die Liste der zugänglichen Knoten und Räume an.

Tipps • Verbindungsziele werden in der Raumliste und dann in der Knotenliste angezeigt.

• In den Spalten des Verbindungszielraums wird die Anzahl der Aktivitäten (die Anzahl der mit jedem Raum verbundenen Knoten) auf der rechten Seite angezeigt.

**3** Berühren Sie den Knoten oder Raum, zu dem Sie eine Verbindung herstellen möchten.

### Startet die Verbindung.

Trinkg Drehen Sie das DIAL, um den gewünschten Knoten oder Raum auszuwählen

Verbinden Sie sich und drücken Sie PTT, um eine Verbindung herzustellen.

Sobald die Verbindung erfolgreich hergestellt wurde, wird die Menüliste des Knotens (Raums) angezeigt, mit dem Sie verbunden sind.

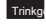

Trinkg Wenn die Verbindung nicht erfolgreich ist, wird eine Fehlermeldung angezeigt und der Bildschirm kehrt zur Liste der Knoten und Räume zurück.

# z **Suche nach Knoten- oder Raumnamen**

**1** Berühren Sie während der Anzeige des lokalen Knotens [ **SUCHE &**

# **DIREKTE].**

Zeigt die Kategorieliste an.

# **2** Berühren [ **SUCHEN & DIREKT].**

Zeigt den Zeicheneingabebildschirm an.

**3** Geben Sie den Raum- oder Knotennamen ganz oder teilweise ein.

Die soeben eingegebenen Zeichen werden auf dem Bildschirm angezeigt.

### **4** Berühren [ **HNO].**

Wenn Verbindungsziele gefunden werden, deren erster Teil eines Namens teilweise mit dem von Ihnen eingegebenen Namen übereinstimmt, werden diese aufgelistet.

Tipps • Wenn kein Verbindungsziel vorhanden ist, das mit dem eingegebenen Namen übereinstimmt, wird "Keine Übereinstimmungen" angezeigt " erscheint und der Bildschirm kehrt zum

Zeicheneingabebildschirm zurück.

- Wenn der von Ihnen eingegebene Name gefunden wird, stellt der Transceiver sofort eine Verbindung her.
- Auf dem Bildschirm werden die Suchergebnisse der Raumliste gefolgt von den Suchergebnissen der Knotenliste angezeigt.
- In den Raumspalten in den Suchergebnissen wird die Anzahl der Aktivitäten (die Anzahl der mit jedem Raum verbundenen Knoten) auf der rechten Seite angezeigt.

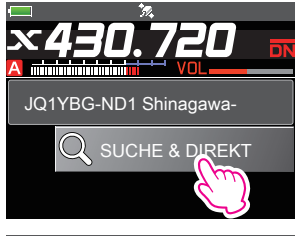

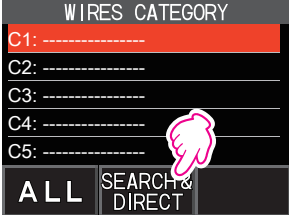

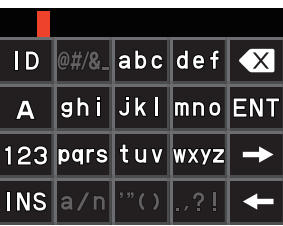

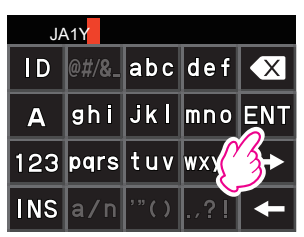

**5** Berühren Sie den Knoten oder Raum, zu dem Sie eine Verbindung herstellen möchten.

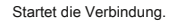

Tipps • Drehen Sie das DIAL, um den Knoten oder Raum auszuwählen, den Sie verbinden möchten, und drücken Sie dann PTT, um eine Verbindung herzustellen.

- Sobald die Verbindung erfolgreich hergestellt wurde, wird die Menüliste des Knotens (Raums) angezeigt, mit dem Sie verbunden sind.
- Wenn die Verbindung nicht erfolgreich ist, wird eine Fehlermeldung angezeigt und der Bildschirm kehrt zur Liste der Knoten und Räume zurück.

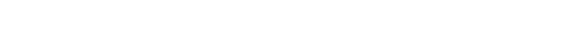

### z **Herstellen einer Verbindung zu dem Knoten oder Raum, den Sie zuletzt verbunden haben**

Wenn Sie zuvor eine Verbindung zu einem Knoten oder Raum im Internet hergestellt haben, wird dieser am unteren Bildschirmrand angezeigt und blinkt.

Berühren Sie den blinkenden Knoten oder Raum, um die Verbindung herzustellen. Sobald die Verbindung hergestellt ist, wird die Menüliste des

Knotens (Raums) angezeigt, mit dem Sie verbunden sind.

Wenn wird auf der linken Seite des Knotennamens im unteren Teil des

Bildschirms angezeigt. Drehen Sie das DIAL, um den zuletzt verbundenen

Trinkg Wenn die Verbindung nicht erfolgreich ist, wird eine Fehlermeldung angezeigt und Der Name blinkt erneut.

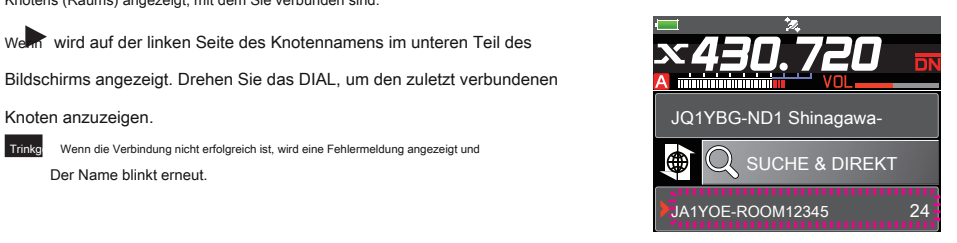

JA1Y

JA1YOE-TKY-ZIMMER JA1YOE-ROOM-A JA1YOE-ROOM-B JA1YOE-ROOM-C JQ1YBG-ND

[24] 21 4 3  $\overline{0}$  <span id="page-12-0"></span>z **Angeben der DTMF-ID des Knotens oder Raums, zu dem Sie eine Verbindung herstellen möchten**

**1** Berühren Sie während der Anzeige des lokalen Knotens [ **SUCHE &**

# **DIREKTE].**

Zeigt die Kategorieliste an.

# **2** Berühren [ **SUCHEN & DIREKT].**

Zeigt den Zeicheneingabebildschirm an.

**3** Berühren [ **ICH WÜRDE].**

Zeigt den DTMF-Eingabebildschirm an.

**4** Geben Sie die 5-stellige DTMF-ID ein.

# **5** Berühren [ **HNO].**

Tipps • Die Verbindung beginnt und "Warten" blinkt.

- Sobald die Verbindung erfolgreich hergestellt wurde, wird die Menüliste des Knotens (Raums) angezeigt, mit dem Sie verbunden sind.
- Wenn die Verbindung nicht erfolgreich ist, wird eine Fehlermeldung angezeigt und der Bildschirm kehrt zum Bildschirm mit der Knoten- und Raumliste zurück.

# **Mit anderen kommunizieren**

**1** Während Sie den Sender anzeigen, befinden Sie sich gerade

verbunden mit, drücken Sie PTT.

Der Transceiver wechselt in den Übertragungsmodus.

- **2** Sprechen Sie mit MIC.
- **3** Lassen Sie die PTT los.

Der Transceiver wechselt in den Empfangsmodus.

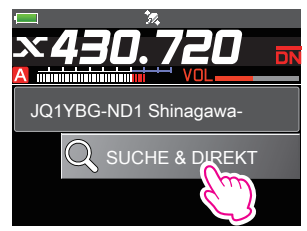

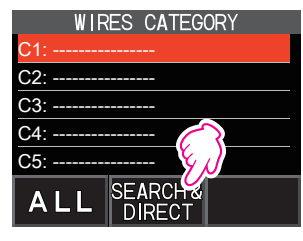

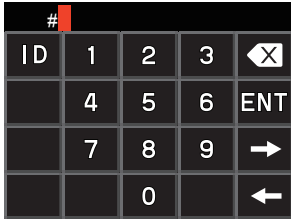

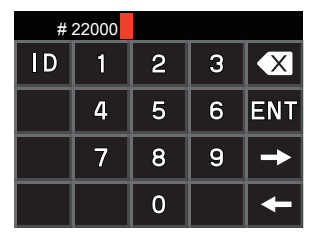

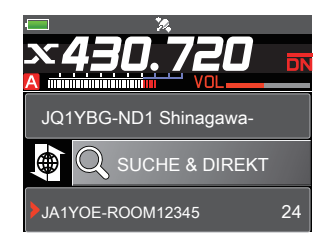

### **Trinkgeld**

Sie können mit dem Knoten oder Raum, mit dem Sie verbunden sind, kommunizieren, indem Sie die PTT-Taste drücken, auch wenn Sie Daten in einem Knoten oder Raum im Internet mithilfe der Funktion NEWS im digitalen Modus auf Seite 20 anzeigen.

# <span id="page-13-0"></span>**Verwenden voreingestellter Kanäle**

Durch Programmieren (Voreinstellen) einer Kanalfrequenz können Sie problemlos eine Verbindung zu einem lokalen Knoten herstellen.

Indem Sie eine Kanalfrequenz mit anderen Knoten teilen, können Sie den Transceiver auch während Ihrer Abwesenheit mit einem lokalen Knoten verbinden. Dies ist nützlich für eine Gruppe, um eine Station zu betreiben.

# <span id="page-13-1"></span>z **Kanal voreingestellt**

**1** Halten Sie die Taste [gedrückt **DISP]** Schlüssel.

### **2** Berühren [ **WIRES-X].**

Zeigt die Menüliste an.

# **3** Berühren [ **1 RPT / WIRES FREQ].**

- **4** Drehen Sie das DIAL, um [auszuwählen **PRESET].**
	- Tipps Jedes Mal, wenn das DIAL gedreht wird, wechselt die Einstellung zwischen [MANUAL] und [PRESET].
		- Die Standardeinstellung ist MANUAL.
- 

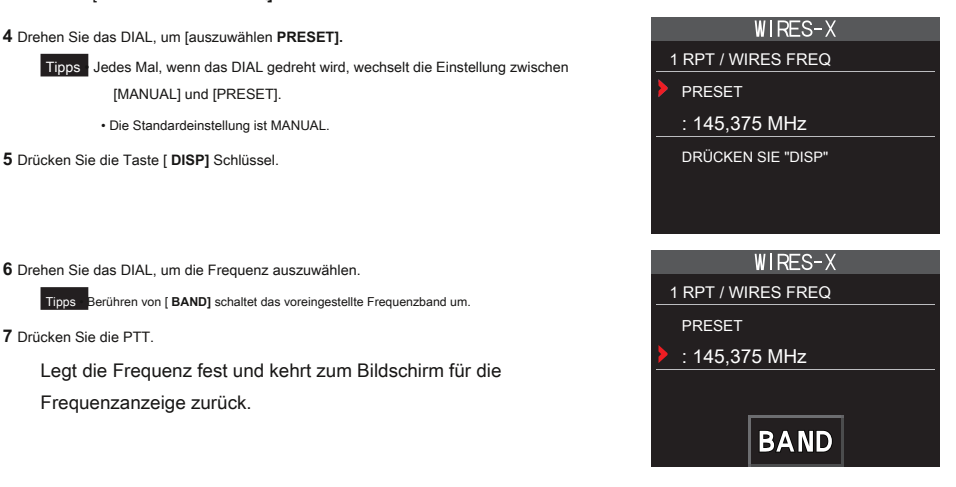

**6** Drehen Sie das DIAL, um die Frequenz auszuwählen.

Tipps Berühren von [**BAND**] schaltet das voreingestellte Frequenzband um. 1 NUMBER FREQ

**7** Drücken Sie die PTT.

Legt die Frequenz fest und kehrt zum Bildschirm für die Frequenzanzeige zurück.

### z **Anschließen an einen voreingestellten Kanal**

**1** Befolgen Sie die Anweisungen unter "Voreinste[llung eines Kanals" auf Seite 14, um die Voreinstellung vorzun](#page-13-1)ehmen Kanal im Voraus verfügbar.

**2** Drücken Sie die Taste [ **X]** Schlüssel.

[ **P]** blinkt auf der linken Seite der Frequenzanzeige.

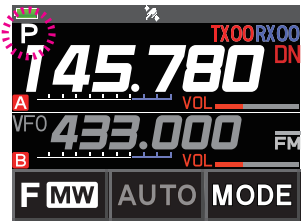

<span id="page-14-0"></span>Wenn ein lokaler Knoten gefunden wird, [  $X$ ] leuchtet auf und der Knotenname und

der Städtename werden im unteren Teil des Bildschirms angezeigt.

Trinkgeld Wenn kein lokaler Knoten gefunden werden kann, [ **P]** verschwindet in 30 Sekunden.

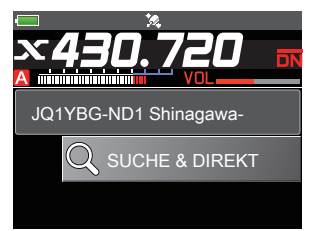

### **Trinkgeld**

Wenn sich die Frequenz des erkannten lokalen Knotens von der des voreingestellten Kanals unterscheidet, wird die Frequenz automatisch auf die Knotenfrequenz umgeschaltet.

### z **Beenden der Suche über einen voreingestellten Kanal**

**1** Befolgen Sie die Schritte 1 bis 3 unter "E[instellen eines Kanals" auf Seite 14, um die Auswahl an](#page-13-1)zuzeigen

# Artikel von [ **1 RPT / WIRES FREQ].**

# **2** Drehen Sie das DIAL, um [anzuzeigen **HANDBUCH].**

Trinkg Jedes Mal, wenn das DIAL gedreht wird, wechselt die Einstellung zwischen [MANUAL] und [PRESET].

# **3** Drücken Sie die PTT.

Setzt den Bildschirm auf den Frequenzanzeigebildschirm zurück.

# **Verbindung zu registrierten Knoten oder Räumen herstellen**

Sie können Namen von Knoten und Räumen im Internet registrieren und in 5 Kategorien sortieren. In jeder Kategorie können bis zu 20 Knoten und Räume registriert werden.

### z **Registrieren von Kategorienamen**

**1** Halten Sie die Taste [gedrückt **DISP]** Schlüssel.

# **2** Berühren [ **WIRES-X].**

Zeigt die Menüliste an.

# **3** Berühren [ **3 KATEGORIE-TAG BEARBEITEN].**

Zeigt den Bildschirm zur Einstellung des Kategorienamens an.

# **4** Drehen Sie das DIAL, um eines von [ **C1]** zu [ **C5],** dann

Drücken Sie die Taste [ **DISP]** Schlüssel.

Zeigt den Zeicheneingabebildschirm an.

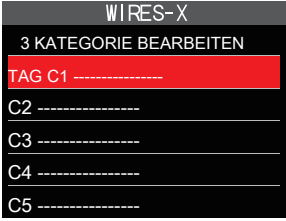

### **5** Geben Sie den Kategorienamen ein.

Die soeben eingegebenen Zeichen werden auf dem Bildschirm angezeigt.

**6** Drücken Sie die Taste [ **ZURÜCK]** Schlüssel.

Kehrt den Bildschirm zur Liste zurück.

Trinkg Wiederholen Sie die Schritte 3 bis 6, um weitere Kategorienamen festzulegen.

**7** Drücken Sie die PTT.

Legt den Kategorienamen fest und kehrt zum Bildschirm für die Frequenzanzeige zurück.

### <span id="page-15-0"></span>z **Registrieren eines Knotens oder Raums**

**1** Berühren Sie den Knoten oder Raum, zu dem Sie eine Verbindung herstellen möchten.

Zeigt die Menüliste des Knotens (Raums) an, mit dem Sie verbunden sind.

**2** Berühren [ **HINZUFÜGEN].**

Zeigt die Kategorieliste an.

**3** Berühren Sie die gewünschte Kategorie.

Der Name des Knotens oder Raums, mit dem Sie gerade verbunden sind, wird der Liste der registrierten Knoten- und Raumlisten hinzugefügt.

**4** Drücken Sie die Taste [ **ZURÜCK]** Schlüssel.

Kehrt den Bildschirm zur Liste zurück.

z **Verbindung zu registrierten Knoten oder Räumen herstellen**

**1** Berühren [ **SUCHEN & DIREKT].**

Zeigt die Kategorieliste an.

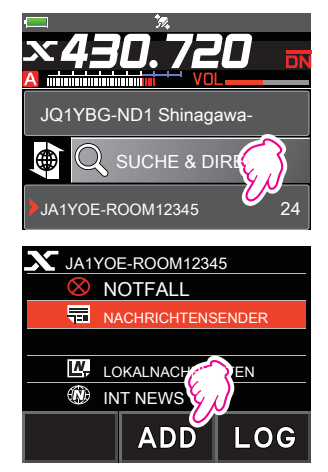

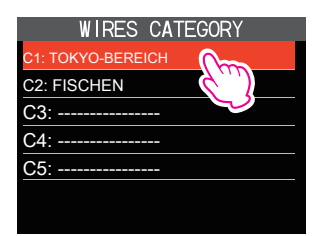

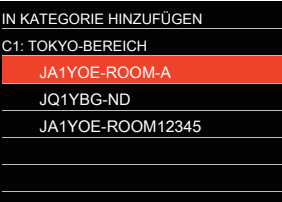

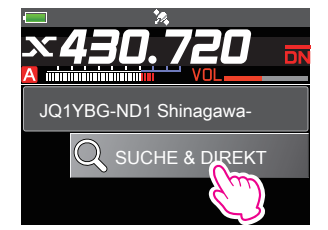

<span id="page-16-0"></span>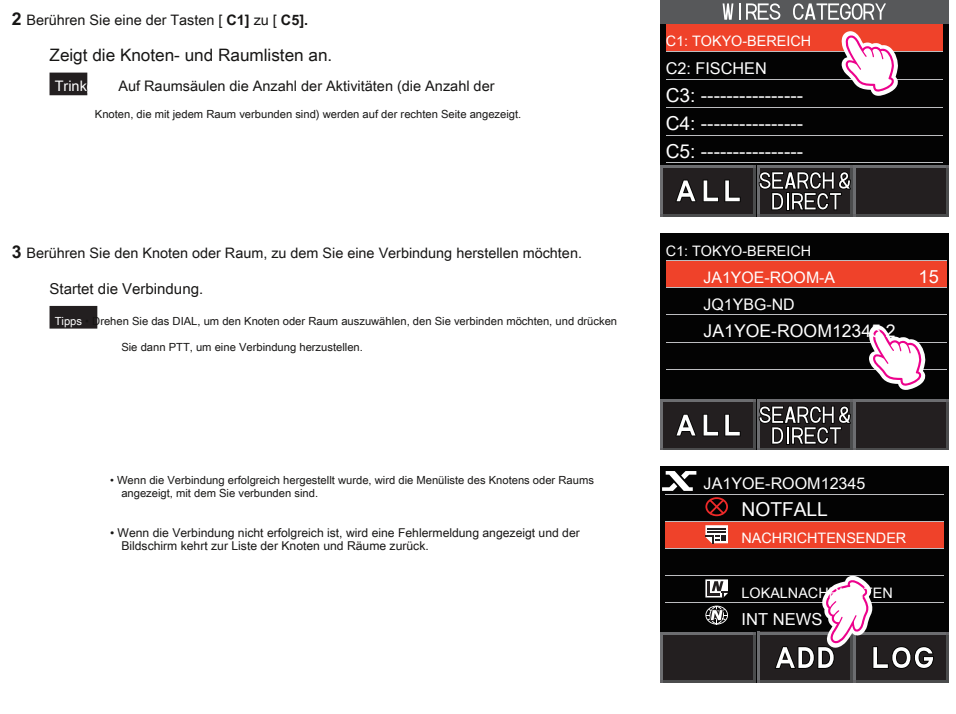

### **Trinkgeld**

Sie können Elemente nach der Anzahl der Aktivitäten oder dem Zugriffsverlauf in der Reihenfolge von [ **WIRES-X] → [2 SUCHEINSTELLUNGEN]** im Einstellmodus.

### z **Trennen der Verbindung zum Knoten oder Raum**

**1** Halten Sie die Taste [gedrückt **BAND]** Schlüssel.

Wenn die Trennung erfolgreich ist, kehrt der Bildschirm zum Bildschirm für die lokale Knotenverbindung zurück.

# **Lösen der WIRES-X-Verbindung**

Drücken und halten Sie die Taste [ **X]** Taste für mehr als eine Sekunde schaltet den Bildschirm auf den Frequenzanzeigebildschirm

und [ **X]** Die Anzeige auf der linken Seite der Frequenzanzeige verschwindet.

Trinkg Wenn Sie den Trennungsvorgang nicht ausgeführt haben, bleiben der lokale Knoten und der Knoten oder Raum erhalten

in Verbindung gebracht.

# <span id="page-17-0"></span>**Verbindung zu analogen Knoten herstellen**

Wenn der Knoten, zu dem Sie eine Verbindung herstellen möchten, eine analoge Station ist, verwenden Sie die DTMF-Funktion am Transceiver. Ausführliche Informationen zur Verwendung der DTMF-Funktion finden Sie im erweiterten Handbuch unter "DTMF-Betrieb".

## **Verbindung zu Knoten oder Räumen im Internet herstellen**

- **1** Stellen Sie die Hauptbandfrequenz auf die lokale Knotenfrequenz ein. Berühren [ **MODUS]** um
- **2** in den analogen FM-Modus zu wechseln.

Trinkg Weitere Informationen finden Sie unter "Auswählen des Kommunikationsmodus" in der grundlegenden Bedienungsanleitung.

**3** Berühren Sie beim Drücken der PTT [ **DTMF]** auf dem Bildschirm angezeigt.

# Zeigt den Ziffernblock an.

Berühren Sie die DTMF-ID-Taste (#) gefolgt von den 5 Ziffern des Raums oder Knotens, mit dem Sie eine Verbindung herstellen möchten. **4**

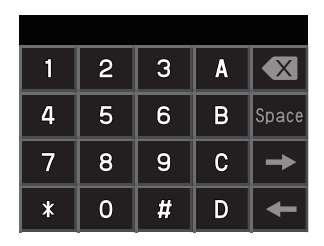

**5** Lassen Sie die PTT los und halten Sie den Transceiver etwa 10 Sekunden lang im Empfangsmodus.

Sobald die Verbindung hergestellt ist, können Sie Audio hören.

Vorsicht Der Bildschirm für das Verbindungsziel wird nicht angezeigt.

### **Trinkgeld**

Sie können DTMF-Codes, die aus bis zu 16 Ziffern für 10 Kanäle bestehen, auf dem Transceiver speichern. Wenn Sie die Codes häufig verwendeter Verbindungsziele im Voraus registrieren, können Sie einen Code einfach übertragen, indem Sie die abgekürzte Nummer drücken, während Sie die PTT drücken. Weitere Informationen finden Sie unter "DTMF-Betrieb" im Vorabhandbuch.

# <span id="page-18-0"></span>**Mit anderen kommunizieren**

**1** Drücken Sie die PTT.

Der Transceiver wechselt in den Übertragungsmodus.

# **2** Sprich in [ **MIC].**

**3** Lassen Sie die PTT los.

Der Transceiver wechselt in den Empfangsmodus.

# **Trennen der Verbindung zum Knoten oder Raum**

**1** Berühren Sie beim Drücken der PTT [ **DTMF]** auf dem Bildschirm angezeigt.

**2** Drücken Sie die Taste # 99999 (DTMF-Trennungsbefehl).

Trennt den Knoten oder Raum.

# **Verschiedene Anzeigefunktionen**

# **Bestätigen des Standorts des lokalen Knotens und der Partnerstation**

Wenn das Signal von dem lokalen Knoten, mit dem Sie eine Verbindung hergestellt haben, Standortinformationen enthält, können Sie die Standortinformationen auf dem Bildschirm anzeigen.

Drücken Sie die Taste [ **DISP]** Durch Drücken der Taste auf einem beliebigen Bildschirm von WIRES-X wird der Bildschirm auf den

Kompassbildschirm umgeschaltet, auf dem der Name der Partnerstation sowie die Richtung und Entfernung zur Partnerstation von Ihrer Station angezeigt werden.

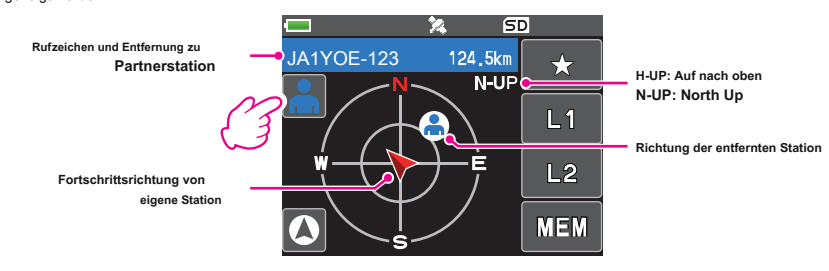

# **Trinkgeld**

Wenn "NUMERIC" aus [ **ANZEIGE] → [1 ZIELSTANDORT]** Im Einstellungsmodus wird anstelle des Kompassbildschirms der Breitenund Längengradbildschirm angezeigt.

# **Frequenz bestätigen**

Drücken Sie auf dem WIRES-X-Bildschirm die Taste [ **V / M]** Taste zum Wechseln zum Frequenzanzeigebildschirm, der vor der Verwendung von WIRES-X angezeigt wurde. Drücken Sie die Taste [ **V / M]** Drücken Sie erneut die Taste, um zum WIRES-X-Bildschirm zurückzukehren.

# **Zurück zum Startbildschirm**

Halten Sie auf dem WIRES-X-Bildschirm die Taste [gedrückt **A / B]** Taste zum Anzeigen des Frequenzanzeigebildschirms.

Halten Sie auf dem Frequenzanzeigebildschirm die Taste [gedrückt **A / B]** Taste, um zum WIRES-X-Startbildschirm (Startbildschirm) zurückzukehren.

# <span id="page-19-0"></span>**Verwenden der Nachrichtenfunktion von WIRES-X**

Wenn Sie WIRES-X im digitalen Modus verwenden, können Sie Nachrichten (Textdaten) und Bilder senden / empfangen. Sie können auch Audio-Nachrichten aufnehmen / abspielen.

### **Vorsicht**

Um die Nachrichtenfunktion zu verwenden, legen Sie vorab eine microSD-Speicherkarte in den Transceiver ein. Weitere Informationen finden Sie unter "Verwenden einer microSD-Speicherkarte" in der grundlegenden Bedienungsanleitung.

# **Nachrichten anzeigen**

Sie können Nachrichten (Textdaten), die entweder von einem lokalen Knoten oder einem Knoten oder Raum im Internet gesendet / empfangen werden, vom Transceiver lesen.

# <span id="page-19-1"></span>**Anzeigen von Textdaten in lokalen Knoten**

**1** Berühren Sie den lokalen Knoten.

Zeigt die Menüliste des lokalen Knotens an.

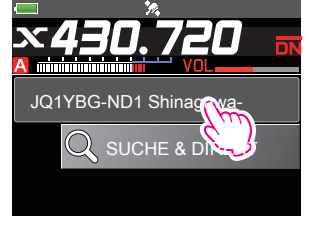

2 Berühren Sie den lokalen Knotennamen, der in [ LOKAL **LACK LACK LACK LOKALNACHRICHTEN** 

# **NACHRICHTEN].**

Wenn der Datenempfang erfolgreich ist, wird die Menüliste des lokalen Knotens angezeigt.

Zeigt den Auswahlbildschirm UPLOAD (Senden) / DOWNLOAD (Empfang) an.

Zeigt den Bildschirm zur Auswahl des Datentyps an.

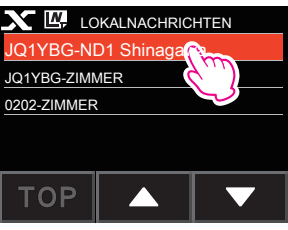

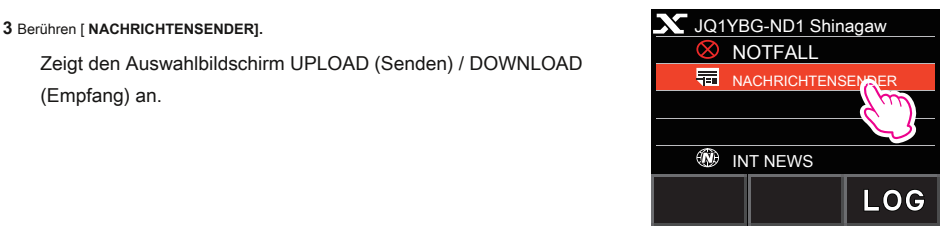

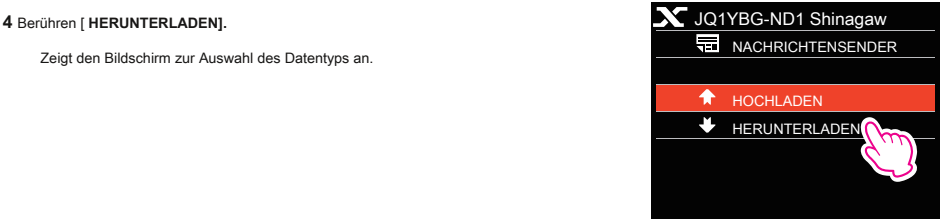

Wenn der Datenempfang erfolgreich ist, wird die Liste der Daten angezeigt.

Trinkgeld Die Liste zeigt die registrierten Daten in umgekehrter chronologischer Reihenfolge bestellen.

**6** Berühren Sie die Nachricht, die Sie anzeigen möchten.

Lädt die Daten herunter und zeigt den Inhalt der Nachricht an.

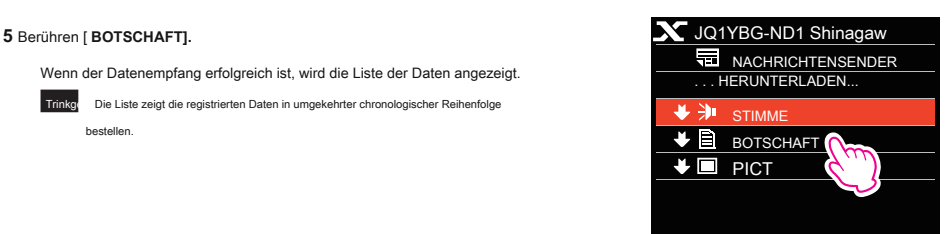

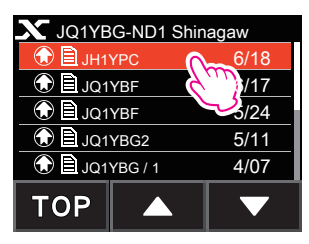

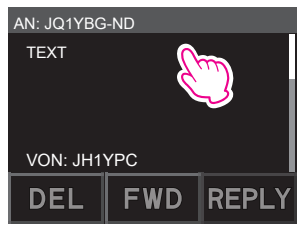

**7** Drücken Sie die Taste [ **ZURÜCK]** Schlüssel.

Kehrt den Bildschirm zur Datenliste zurück.

**Tipps**

• Drücken Sie auf dem Bildschirm zur Anzeige des Dateninhalts die Taste [ **DISP]** Taste, um die Standortinformationen des Absenders zum Zeitpunkt des Datenversands anzuzeigen.

• Drücken Sie auf jedem Bildschirm die Taste [ **ZURÜCK]** Taste, um zum vorherigen Bildschirm zurückzukehren.

# z **Operationen auf der Datenliste**

Wenn eine große Anzahl von Datenelementen verfügbar ist, wird die Liste in kleinere Listen mit jeweils 20 Datenelementen unterteilt. Am Ende jeder Liste werden die folgenden Symbole angezeigt, mit denen Sie zu den vorherigen / nächsten Listen wechseln können. Berühren Sie das Element, um die Anzeige zu wechseln.

**[OBEN]** Zeigt den Anfang der ersten Liste an.

Zeigt die vorherige Liste an. Nicht in der **[▲]**

ersten Liste verfügbar. Zeigt die nächste

Liste an. **[▼]**

Nicht in der letzten Liste verfügbar.

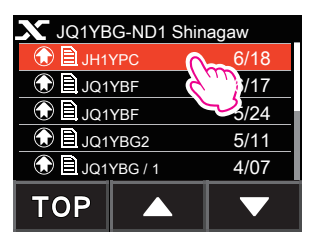

# <span id="page-21-1"></span><span id="page-21-0"></span>**Anzeigen von Textdaten auf dem WIRES-X-Server (INT NEWS)**

Sie können die von Yaesu auf dem WIRES-X-Server bereitgestellten Textinformationen vom Transceiver lesen.

**1** Berühren Sie den lokalen Knoten oder Knoten oder Raum, den Sie möchten

verbunden mit.

Zeigt die Menüliste des lokalen Knotens oder Knotens oder Raums an, zu dem Sie eine Verbindung herstellen.

2 Berühren Sie den lokalen Knotennamen, der in [ LOKAL **LECK CONTENTED AND A LOCAL ACCHACHED** LOKALNACHRICHTEN **NACHRICHTEN].** Wenn der Datenempfang erfolgreich ist, wird die Menüliste des lokalen Knotens

angezeigt.

Zeigt das Menü des WIRES-X-Servers an.

Zeigt den Bildschirm zur Auswahl des Datentyps an.

Wenn der Datenempfang erfolgreich ist, wird die Liste der Daten angezeigt.

**Trinkgeld Die Liste zeigt die registrierten Daten in umgekehrter chronologischer Reihenfolge** bestellen.

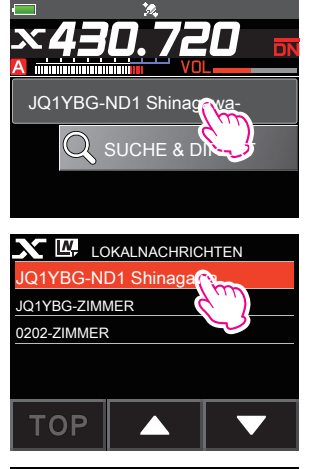

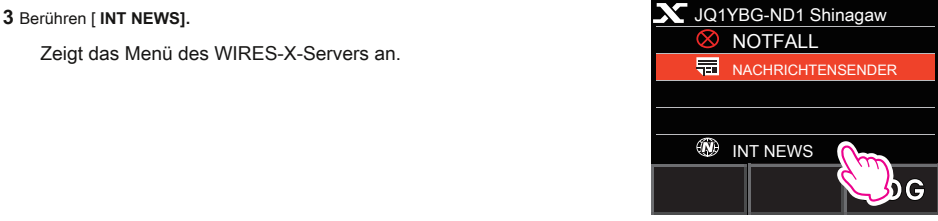

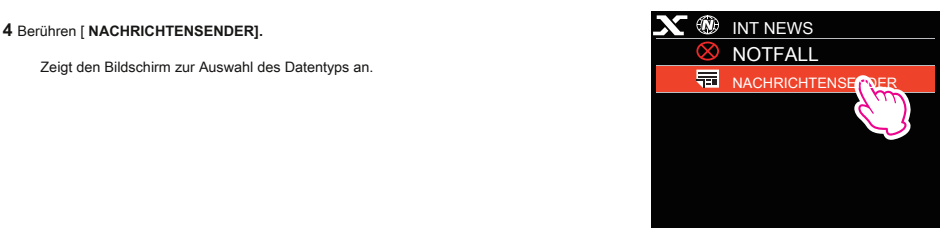

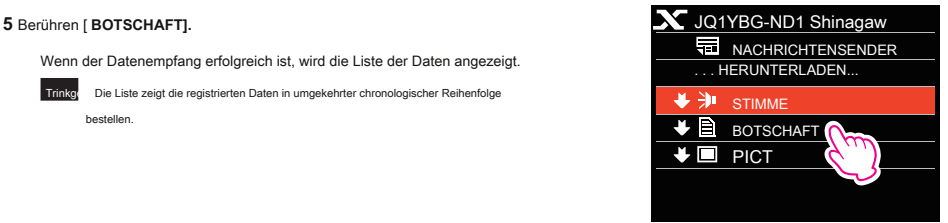

<span id="page-22-0"></span>**6** Berühren Sie die Nachricht, die Sie anzeigen möchten.

Lädt die Daten herunter und zeigt den Inhalt der Nachricht an.

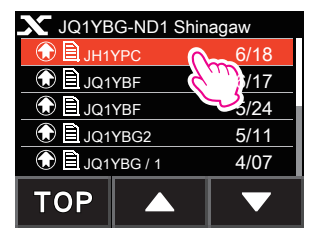

**7** Drücken Sie die Taste [ **ZURÜCK]** Schlüssel.

Kehrt den Bildschirm zur Datenliste zurück.

# <span id="page-22-1"></span>**Anzeigen von Textdaten in Knoten oder Räumen im Internet**

**1** Berühren Sie den Knoten oder Raum im Internet, den Sie möchten

verbunden mit.

Zeigt die Menüliste des Knotens oder Raums im Internet an.

Zeigt den Auswahlbildschirm zum Hochladen (Senden) / Herunterladen (Empfangen) an.

Zeigt den Bildschirm zur Auswahl des Datentyps an.

Wenn der Datenempfang erfolgreich ist, wird die Liste der Daten angezeigt.

Trinkgeld Die Liste zeigt die registrierten Daten in umgekehrter chronologischer Reihenfolge bestellen.

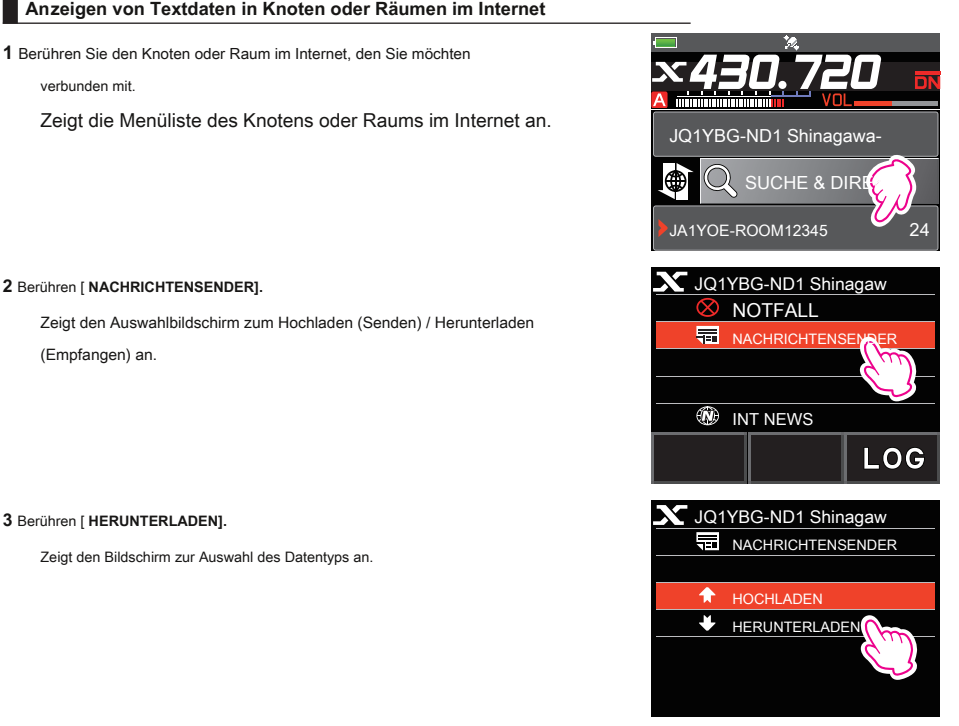

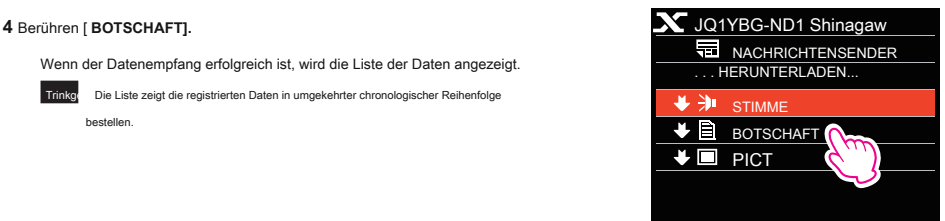

### **5** Berühren Sie die Nachricht, die Sie anzeigen möchten.

Lädt die Daten herunter und zeigt den Inhalt der Nachricht an.

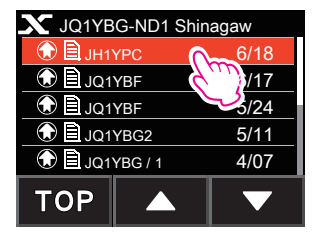

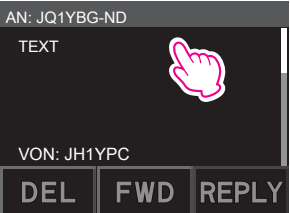

### **Trinkgeld**

Drücken Sie auf dem Bildschirm für die Inhaltsanzeige die Taste [ **DISP]** Taste, um die Standortinformationen des Absenders zum Zeitpunkt des Datenversands anzuzeigen.

# **Vorsicht**

Wenn die Kategorieliste oder Datenliste angezeigt wird, bereitet das Drücken der PTT den Transceiver auf die Audioübertragung vor

zu dem Knoten oder Raum im Internet, mit dem Sie gerade verbunden sind.

# <span id="page-24-0"></span>**Bilder importieren**

Sie können Bilder, die von einem lokalen Knoten oder einem Knoten oder Raum im Internet gesendet / empfangen wurden, auf den Transceiver importieren.

# <span id="page-24-1"></span>**Importieren von Bildern von lokalen Knoten**

**1** Befolgen Sie die Schritte 1 bis 4 unter "An[zeigen von Textdaten in lokalen Knoten" auf Seite 20, um die anzuzeigen](#page-19-1)

Bildschirm zur Auswahl des Datentyps.

**2** Berühren [ **PICT].**

Zeigt die Datenliste an.

**Trinkg**<br>**Trinkgeld Die Liste zeigt die registrierten Daten in umgekehrter chronologischer Reihenfolge.** 

**3** Berühren Sie das Bild, das Sie herunterladen möchten.

Die Bestätigungsmeldung wird angezeigt.

**4** Berühren [ **OK].**

Startet den Download und "Warten" wird angezeigt.

Nach Abschluss des Datenimports wird das Bild angezeigt.

Tipps • Um die Daten auf der microSD-Speicherkarte zu speichern, berühren Sie [SPEICHERN].

- Daten in nicht unterstützten Formaten können nicht importiert werden. In diesem Fall wird "NICHT ABGESCHLOSSEN" angezeigt, und der Bildschirm kehrt zum Bildschirm zur Auswahl des Datentyps zurück.
- Wenn die microSD-Speicherkarte nicht über genügend freien Speicherplatz verfügt, können keine Daten importiert werden. In diesem Fall wird "Speicher ist voll" angezeigt, und der Bildschirm kehrt zur Datenliste zurück.

**5** Drücken Sie die Taste [ **OK]** Schlüssel.

Kehrt den Bildschirm zur Datenliste zurück.

# **Importieren von Bildern vom WIRES-X-Server (INT NEWS)**

Sie können von Yaesu bereitgestellte Bilder auf dem WIRES-X-Server auf den Transceiver importieren.

**1** Befolgen Sie die Schritte 1 bis 4 unter ["Anzeigen von Textdaten auf dem WIRES-X-Server \(INT NEWS\)" auf Seite](#page-21-1)

[22, u](#page-21-1)m den Datentypauswahlbildschirm anzuzeigen.

**2** Berühren [ **PICT].**

Zeigt die Datenliste an.

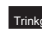

Trinkg Die Liste zeigt die registrierten Daten in umgekehrter chronologischer Reihenfolge.

**3** Berühren Sie das Bild, das Sie herunterladen möchten.

Die Bestätigungsmeldung wird angezeigt.

**4** Berühren [ **OK].**

Startet den Download und "Warten" wird angezeigt.

Nach Abschluss des Datenimports wird das Bild angezeigt.

Tipps • Um die Daten auf der microSD-Speicherkarte zu speichern, berühren Sie [SPEICHERN].

- Daten in nicht unterstützten Formaten können nicht importiert werden. In diesem Fall wird "NICHT ABGESCHLOSSEN" angezeigt, und der Bildschirm kehrt zum Bildschirm zur Auswahl des Datentyps zurück.
- Wenn die microSD-Speicherkarte nicht über genügend freien Speicherplatz verfügt, können keine Daten importiert werden. In diesem Fall wird "Speicher ist voll" angezeigt, und der Bildschirm kehrt zur Datenliste zurück.

### **5** Berühren [ **OK].**

Kehrt den Bildschirm zur Datenliste zurück.

# <span id="page-25-0"></span>**Importieren von Daten von Knoten oder Räumen im Internet**

**1** Befolgen Sie die Schritte 1 bis 3 unter "[Anzeigen von Textdaten in Knoten oder Räumen im Internet" auf Seite](#page-22-1)

[23, u](#page-22-1)m den Bildschirm zur Auswahl des Datentyps anzuzeigen.

**2** Berühren [ **PICT].**

Zeigt die Datenliste an.

Trinkg Die Liste zeigt die registrierten Daten in umgekehrter chronologischer Reihenfolge.

3 Befolgen Sie Schritt 3 unter "I[mportieren von Bildern von lokalen Knoten" auf Seite 25, um Daten zu importieren](#page-24-1).

### **Trinkgeld**

Drücken Sie auf dem Bildschirm für die Inhaltsanzeige die Taste [ **DISP]** Taste, um die Standortinformationen des Absenders zum Zeitpunkt des Datenversands anzuzeigen.

### **Vorsicht**

Wenn die Kategorieliste oder Datenliste angezeigt wird, bereitet das Drücken der PTT den Transceiver auf die Audioübertragung vor

zu Knoten oder Raum im Internet, mit dem Sie gerade verbunden sind.

# <span id="page-25-1"></span>**Importierte Daten später anzeigen**

Sie können die importierten Daten auch später anzeigen.

**1** Berühren Sie den lokalen Knoten.

Zeigt die Menüliste des lokalen Knotens an.

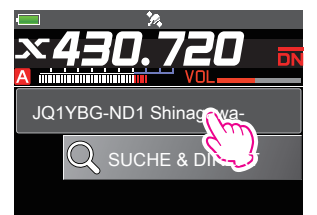

2 Berühren Sie den lokalen Knotennamen, der in [ LOKAL **LACK LACK LOKALNACHRICHTEN** 

# **NACHRICHTEN].**

Wenn der Datenempfang erfolgreich ist, wird die Menüliste des lokalen Knotens angezeigt.

**3** Berühren [ **LOG].**

Zeigt den Bildschirm zur Auswahl des Datentyps an.

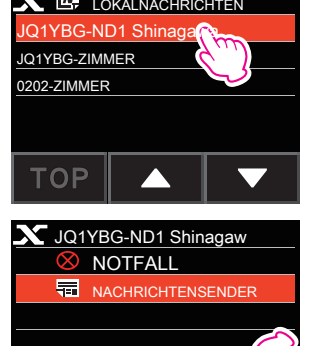

INT NEWS

⊛

# <span id="page-26-0"></span>**4** Berühren [ **BOTSCHAFT]** oder [ **PICT].**

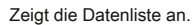

Trinkg Die Liste zeigt die registrierten Daten in umgekehrter chronologischer Reihenfolge bestellen.

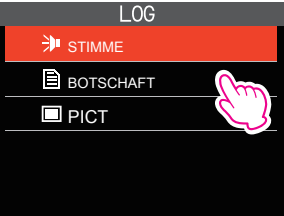

**5** Berühren Sie die Daten, die Sie anzeigen möchten.

Zeigt den Inhalt der Nachricht oder des Bildes an.

**6** Drücken Sie die Taste [ **ZURÜCK]** Schlüssel.

Kehrt den Bildschirm zur Datenliste zurück.

# **Importierte Daten löschen**

# **Eine Datei löschen**

**1** Befolgen Sie die Schritte 1 bis 5 "Sp[äteres Anzeigen importierter Daten" auf Seite 26, um den Inhalt anzuz](#page-25-1)eigen

der Nachrichten- oder Bilddaten.

# **2** Berühren [ **DEL].**

Die Bestätigungsmeldung wird angezeigt.

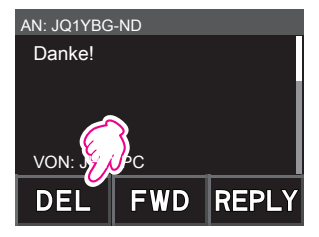

**3** Berühren [ **OK].**

Löscht die Daten und kehrt zum Bildschirm zur Datenliste zurück.

# <span id="page-27-0"></span>**Audio-Nachrichten anhören**

Sie können Audiodateien abspielen und anhören, die von einem lokalen Knoten oder Knoten oder Raum im Internet gesendet / empfangen werden.

Audiodateien werden in die folgenden zwei Typen eingeteilt:

NOTFALL: Notfall Information. Abhängig von den Knoten- oder Raumeinstellungen werden die verbundenen Knoten und Räume in Abständen von fünf Minuten für zwei Stunden ab der ersten Verbreitung der Nachrichten obligatorisch aktualisiert.

NEWS STATION: Normale Nachricht. Sie können die Nachricht jederzeit abhören wollen, solange die Nachricht nicht vom Knoten oder Raum gelöscht wird.

### **Vorsicht**

Sie können Audiodateien mit dem Transceiver abspielen und anhören, aber Sie können keine Audiodateien auf dem Transceiver speichern.

# **Abhören von Notfallinformationen im lokalen Knoten**

**1** Befolgen Sie die Schritte 1 bis 2 unter "An[zeigen von Textdaten in lokalen Knoten" auf Seite 20, um die anzuzeigen](#page-19-1)

Menüliste des lokalen Knotens.

Zeigt die Datenliste an.

Tipps • Die Liste zeigt die registrierten Daten in umgekehrter chronologischer Reihenfolge.

• Daten, die innerhalb der letzten 2 Stunden registriert wurden, blinken.

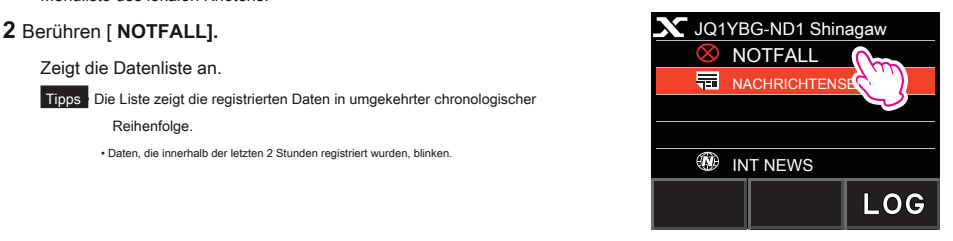

**3** Berühren Sie die Audiodatei, die Sie abspielen möchten.

Startet die Audiowiedergabe. "DOWNLOAD" erscheint und blinkt. Nach Beendigung der

Wiedergabe kehrt der Bildschirm zur Datenliste zurück.

### **Trinkgeld**

Drücken Sie während der Audiowiedergabe die Taste [ **DISP]** Taste, um die Standortinformationen des Absenders zum Zeitpunkt der Aufnahme der Audiodatei anzuzeigen.

# <span id="page-28-0"></span>**Abhören von Routinemeldungen in lokalen Knoten**

**1** Befolgen Sie die Schritte 1 bis 4 unter "An[zeigen von Textdaten in lokalen Knoten" auf Seite 20, um die anzuzeigen](#page-19-1)

Bildschirm zur Auswahl des Datentyps.

Zeigt die Datenliste an.

Trinkg Die Liste zeigt die registrierten Daten in umgekehrter chronologischer Reihenfolge bestellen.

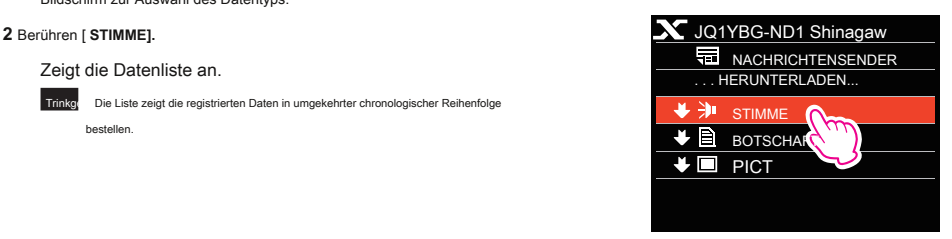

**3** Berühren Sie die Audiodatei, die Sie abspielen möchten.

Startet die Audiowiedergabe. "DOWNLOAD" erscheint und blinkt. Nach Beendigung der

Wiedergabe kehrt der Bildschirm zur Datenliste zurück.

### **Trinkgeld**

Drücken Sie während der Audiowiedergabe die Taste [ **DISP]** Taste, um die Standortinformationen des Absenders zum Zeitpunkt der Aufnahme der Audiodatei anzuzeigen.

# **Abhören von Routinemeldungen auf dem WIRES-X-Server (INT NEWS)**

**1** Befolgen Sie die Schritte 1 bis 4 unter ["Anzeigen von Textdaten auf dem WIRES-X-Server \(INT NEWS\)" auf Seite](#page-21-1)

[22, u](#page-21-1)m den Datentypauswahlbildschirm anzuzeigen.

Zeigt die Datenliste an.

Trinkg Die Liste zeigt die registrierten Daten in umgekehrter chronologischer Reihenfolge bestellen.

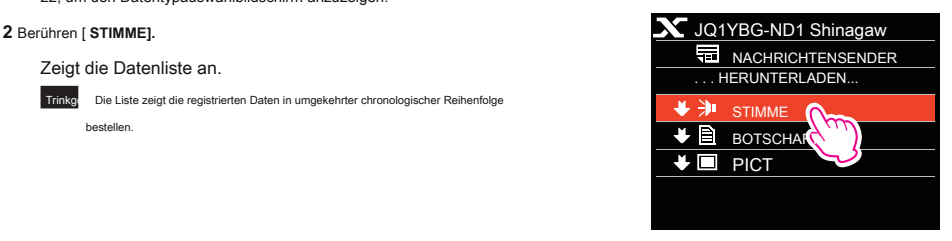

**3** Berühren Sie die Audiodatei, die Sie abspielen möchten.

Startet die Audiowiedergabe. "DOWNLOAD" erscheint und blinkt. Nach Beendigung der

Wiedergabe kehrt der Bildschirm zur Datenliste zurück.

# <span id="page-29-0"></span>**Abhören von Notfallinformationen in Knoten oder Räumen im Internet**

**1** Befolgen Sie Schritt 1 unter "[Anzeigen von Textdaten in Knoten oder Räumen im Internet" auf Seite 23 bis](#page-22-1)

Zeigen Sie die Menüliste des Knotens oder Raums an, zu dem Sie eine Verbindung herstellen möchten.

# **2** Berühren [ **NOTFALL].**

Zeigt die Datenliste an.

Tipps Die Liste zeigt die registrierten Daten in umgekehrter chronologischer Reihenfolge

• Daten, die innerhalb der letzten 2 Stunden registriert wurden, blinken.

**3** Berühren Sie die Audiodatei, die Sie abspielen möchten.

Startet die Audiowiedergabe. "DOWNLOAD" erscheint und blinkt.

Nach Beendigung der Wiedergabe kehrt der Bildschirm zur Menüliste des Knotens oder Raums zurück, mit dem Sie verbunden sind.

# **Trinkgeld**

Drücken Sie während der Audiowiedergabe die Taste [ **DISP]** Taste, um die Standortinformationen des Absenders zum Zeitpunkt der Aufnahme der Audiodatei anzuzeigen.

# **Abhören von Routinemeldungen in Knoten oder Räumen im Internet**

**1** Befolgen Sie die Schritte 1 bis 3 unter "[Anzeigen von Textdaten in Knoten oder Räumen im Internet" auf Seite](#page-22-1)

[23, u](#page-22-1)m den Bildschirm zur Auswahl des Datentyps anzuzeigen.

### **2** Berühren [ **STIMME].**

Zeigt die Datenliste an.

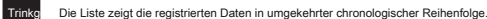

**3** Berühren Sie die Audiodatei, die Sie abspielen möchten.

Startet die Audiowiedergabe. "DOWNLOAD" erscheint und blinkt. Nach Beendigung der

Wiedergabe kehrt der Bildschirm zur Datenliste zurück.

### **Trinkgeld**

Drücken Sie während der Audiowiedergabe die Taste [ **DISP]** Taste, um die Standortinformationen des Absenders zum Zeitpunkt der Aufnahme der Audiodatei anzuzeigen.

# <span id="page-30-0"></span>**Übertragen von Nachrichten und Bildern**

Sie können Daten wie Nachrichten (Textdaten) und Bilder, die auf der im Transceiver eingesetzten microSD-Speicherkarte gespeichert sind, an einen lokalen Knoten oder einen Knoten oder Raum im Internet übertragen. Sie können auch eine neue Nachricht erstellen und diese übertragen.

### **Tipps**

• Einzelheiten zu microSDmemory-Karten finden Sie unter "Verwenden einer microSDMemory-Karte" in der grundlegenden Bedienungsanleitung.

• Sie können auch Fotos übertragen, die mit der im optionalen Lautsprechermikrofon "MH-85A11U" integrierten Kamera aufgenommen wurden. Ausführliche Informationen zum Aufnehmen von Fotos finden Sie unter "Aufnehmen von Bildern (Schnappschussfunktion" in der Bedienungsanleitung).

# <span id="page-30-1"></span>**Erstellen und Übertragen von Nachrichten an lokale Knoten**

**1** Befolgen Sie die Schritte 1 bis 3 unter "An[zeigen von Textdaten in lokalen Knoten" auf Seite 20, um die anzuzeigen](#page-19-1)

Upload (Übertragung) / Download (Empfang) Auswahlbildschirm.

Zeigt den Bildschirm zur Auswahl des Datentyps an.

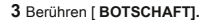

Zeigt die Datenliste an.

**4** Berühren [ **NEU].**

Zeigt den Zeicheneingabebildschirm an.

**5** Berühren [ **BEARBEITEN**]. **NEU** NEU

**6** Geben Sie eine Nachricht ein.

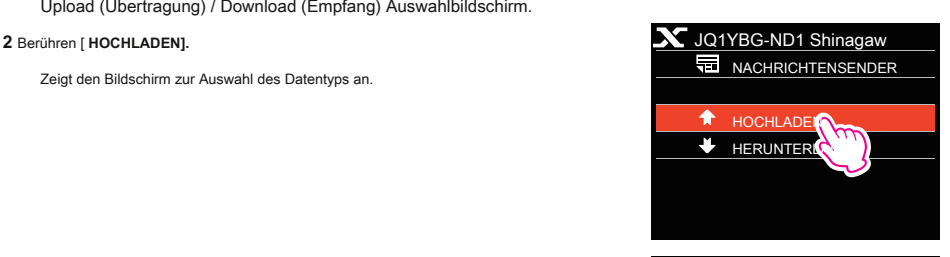

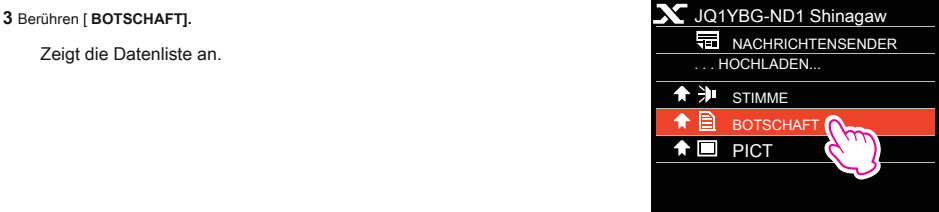

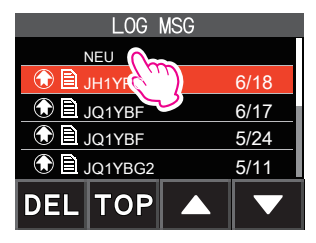

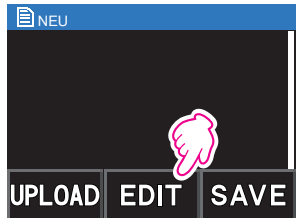

Die soeben eingegebenen Zeichen werden im oberen Teil des Bildschirms angezeigt.

**7** Halten Sie die Taste [gedrückt **ZURÜCK]** Taste für mehr als eine Sekunde.

Zeigt den Bildschirm zur Bestätigung der eingegebenen Nachricht an.

Startet die Nachrichtenübertragung.

Nach Abschluss der Nachrichtenübertragung kehrt der Bildschirm zur

Datenliste zurück.

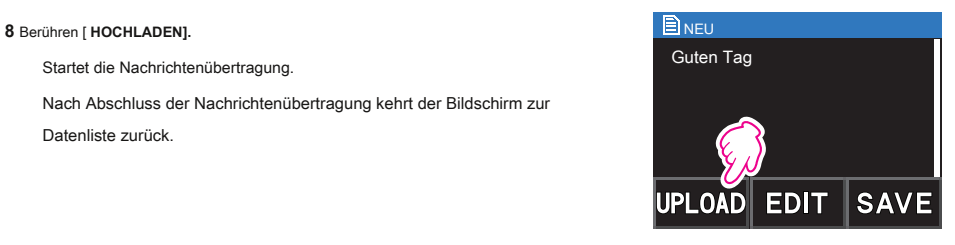

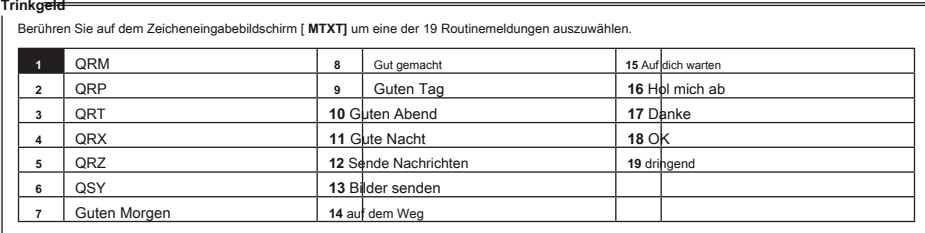

# <span id="page-32-0"></span>**Übertragen gespeicherter Nachrichten oder Bilder an lokale Knoten**

**1** Befolgen Sie die Schritte 1 bis 2 unter "[Erstellen und Übertragen von Nachrichten an lokale Knoten" auf Seite](#page-30-1)

[31, u](#page-30-1)m den Bildschirm zur Auswahl des Datentyps anzuzeigen.

# **2** Berühren [ **BOTSCHAFT]** oder [ **PICT].**

Zeigt die Datenliste an.

- **3** Berühren Sie die Nachricht oder das Bild, das Sie übertragen möchten.
- **4** Berühren [ **HOCHLADEN]** für NACHRICHT. Berühren [ **FWD]** für PICT.

Nach Abschluss der Datenübertragung wird "Abgeschlossen" angezeigt und der Bildschirm kehrt zum Bildschirm zur Auswahl des Datentyps zurück.

# <span id="page-32-1"></span>**Erstellen und Übertragen von Nachrichten an Knoten oder Räume im Internet**

**1** Zeigen Sie die Menüliste des Knotens oder Raums im Internet an.

### **2** Berühren [ **NACHRICHTENSENDER].**

Zeigt den Auswahlbildschirm zum Hochladen (Senden) / Herunterladen (Empfangen) an.

**3** Berühren [ **HOCHLADEN].**

Zeigt den Bildschirm zur Auswahl des Datentyps an.

4 Befolgen Sie die Schritte 3 bis 7 unter "[Erstellen und Übertragen von Nachrichten an lokale Knoten" auf Seite](#page-30-1)

[31, u](#page-30-1)m eine Nachricht zu erstellen und zu übertragen.

# **Übertragen gespeicherter Nachrichten oder Bilder an Knoten oder Räume im Internet**

- **1** Befolgen Sie die Schritte 1 bis 3 unter "[Erstellen und Übertragen von Nachrichten an Knoten oder Räume auf dem](#page-32-1) [Internet "auf Seite 33, um den Bild](#page-32-1)schirm zur Auswahl des Datentyps anzuzeigen.
- 2 Befolgen Sie die Schritte 3 bis 7 unter "[Erstellen und Übertragen von Nachrichten an lokale Knoten" auf Seite](#page-30-1)

[31 z](#page-30-1)um Auswählen und Übertragen von Daten.

# <span id="page-33-0"></span>**Übertragen von Audio-Nachrichten**

Sie können Audio-Nachrichten, die als Daten in das Mikrofon gesprochen werden, an einen lokalen Knoten oder Knoten oder Raum im Internet übertragen.

Audiodateien werden in die folgenden 2 Typen eingeteilt:

NOTFALL: Notfall Information. Abhängig von den Knoten- oder Raumeinstellungen werden die verbundenen Knoten und Räume in Abständen von fünf Minuten für zwei Stunden ab der ersten Verbreitung der Nachrichten obligatorisch aktualisiert.

NEWS STATION: Routinemeldung. Sie können die Nachricht jederzeit abhören

solange die Nachricht nicht vom Knoten oder Raum gelöscht wird.

# <span id="page-33-1"></span>**Übertragen von Notfallinformationen an lokale Knoten**

**1** Befolgen Sie die Schritte 1 bis 2 unter "An[zeigen von Textdaten in lokalen Knoten" auf Seite 20, um die anzuzeigen](#page-19-1)

Menüliste des lokalen Knotens.

# **2 Berühren [ NOTFALL].**

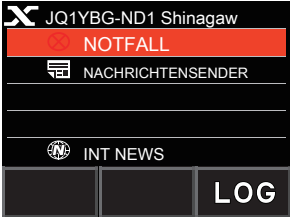

**3** Sprechen Sie beim Drücken der PTT in [ **MIC].**

Trinkg Die maximale Aufnahmezeit beträgt eine Minute.

**4** Lassen Sie die PTT nach Abschluss der Audioübertragung los.

Nach Abschluss der Nachrichtenübertragung wird "COMPLETED" angezeigt und der Bildschirm kehrt zur Menüliste des lokalen Knotens zurück.

# <span id="page-33-2"></span>**Übertragen von routinemäßigen Sprachnachrichten an lokale Knoten**

**1** Befolgen Sie die Schritte 1 bis 3 unter "An[zeigen von Textdaten in lokalen Knoten" auf Seite 20, um die anzuzeigen](#page-19-1)

Upload (Übertragung) / Download (Empfang) Auswahlbildschirm.

Zeigt den Bildschirm zur Auswahl des Datentyps an.

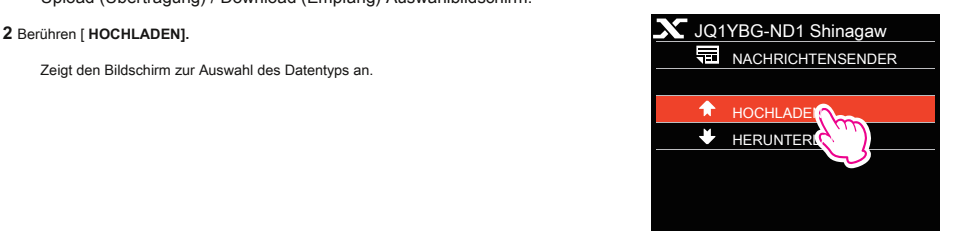

# <span id="page-34-0"></span>**3 Berühren** [ STIMME].

**4** Sprechen Sie beim Drücken der PTT in [ **MIC].**

Trinkg Die maximale Aufnahmezeit beträgt eine Minute.

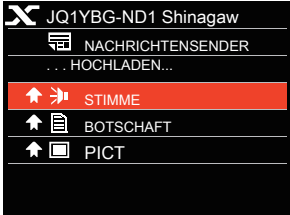

**5** Lassen Sie die PTT nach Abschluss der Audioübertragung los.

Nach Abschluss der Nachrichtenübertragung ertönt ein Signalton, und der Bildschirm kehrt zum Bildschirm zur Auswahl des Datentyps zurück.

# **Übertragen von Notfallinformationen an Knoten oder Räume im Internet**

**1** Zeigen Sie die Menüliste des Knotens oder Raums auf dem an Internet.

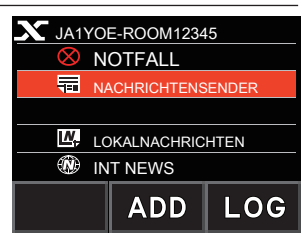

**2** Befolgen Sie die Schritte 2 bis 5 unter ["Übertragen von Notfallinformationen an lokale Knoten" auf Seite](#page-33-1) [34, u](#page-33-1)m eine Nachricht zu senden.

# **Übertragen von Routinemeldungen an Knoten oder Räume im Internet**

- **1** Befolgen Sie die Schritte 1 bis 2 unter "E[rstellen und Übertragen von Nachrichten an Knoten oder Räume in](#page-32-1) [das Internet "auf Seite 33, um den Ausw](#page-32-1)ahlbildschirm zum Hochladen (Senden) / Herunterladen (Empfangen) anzuzeigen.
- **2** Befolgen Sie die Schritte 2 bis 5 unter "[Übertragen von routinemäßigen Sprachnachrichten an lokale Knoten" auf Seite](#page-33-2)

[34, u](#page-33-2)m eine Nachricht zu senden.

# <span id="page-35-0"></span>**Liste der WIRES-X-Einstellmodi**

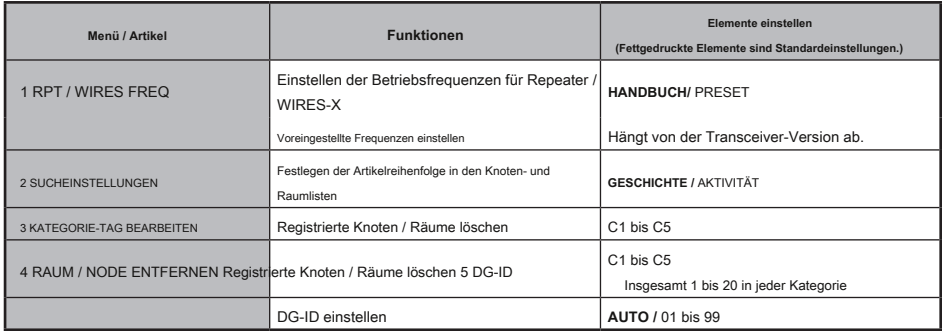

# **Verwenden des WIRES-X-Einstellungsmodus**

# **Einstellen der Betriebsfrequenzen für Repeater / WIRES-X**

Wählen Sie aus, ob Sie die Frequenz manuell einstellen oder die voreingestellte (im Voraus registrierte) Frequenz verwenden möchten, wenn Sie eine Verbindung zu einem lokalen Knoten herstellen.

**1** Halten Sie die Taste [gedrückt **DISP]** Taste → Berühren Sie [ **WIRES-X]** → [ **1 RPT / WIRES FREQ].**

**2** Drehen Sie das DIAL, um [auszuwählen **HANDBUCH]** oder [ **PRESET].**

Jedes Mal, wenn das DIAL gedreht wird, wechselt die Einstellung

zwischen [ **HANDBUCH]** und [ **PRESET].**

HANDBUCH: Stellen Sie die Frequenz jedes Mal ein, wenn Sie suchen

ein lokaler Knoten.

PRESET: Stellen Sie die Frequenz ein, nach der Sie suchen

der lokale Knoten.

**3** Wählen Sie [ **PRESET]** und drücken Sie die Taste [ **DISP]** Schlüssel

Zeigt den Frequenzauswahlbildschirm an.

**4** Drehen Sie das DIAL, um die gewünschte Frequenz auszuwählen

Tipps • Durch Drehen des DIAL wird die Frequenz um die im Einstellmodus angegebenen Schritte geändert.

• Berühren von [ **BAND]** schaltet das Band der voreingestellten Frequenz um.

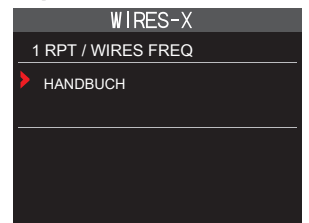

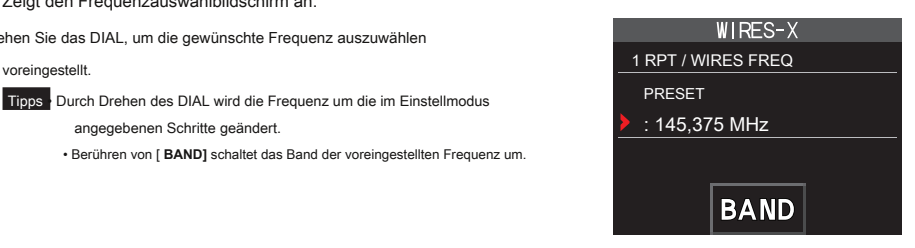

**5** Drücken Sie die PTT.

Legt die Frequenz fest und kehrt zum Bildschirm für die Frequenzanzeige zurück.

# <span id="page-36-0"></span>**Festlegen der Artikelreihenfolge in den Knoten- und Raumlisten**

Sie können die Kriterien auswählen, um die Liste der Verbindungsziele im Internet zu sortieren.

**1** Halten Sie die Taste [gedrückt **DISP]** Taste → Berühren Sie [ **WIRES-X]** → [ **2 SUCHEINSTELLUNGEN].**

**2** Drehen Sie das DIAL, um [auszuwählen **GESCHICHTE]** oder [ **AKTIVITÄT].**

Jedes Mal, wenn das DIAL gedreht wird, wechselt die Einstellung

zwischen [ **GESCHICHTE]** und [ **AKTIVITÄT].**

GESCHICHTE: Zeigt die Liste in der Reihenfolge der an

Verbindungsziel, mit dem Ihre Station zuletzt verbunden war.

AKTIVITÄT: Zeigt die Liste in absteigender Reihenfolge an

Bestellung aus dem Raum mit den meisten verbundenen Knoten.

Knoten kommen nach Räumen.

**3** Drücken Sie die PTT.

Legt die Frequenz fest und kehrt zum Bildschirm für die Frequenzanzeige zurück.

# **Kategorienamen bearbeiten**

Sie können 5 Kategorien benennen, in denen Knoten und Räume registriert sind. Für jeden Kategorienamen können bis zu 16 alphanumerische Zeichen verwendet werden.

Weitere Informationen finden Si[e unter "Registrieren eines Knotens oder Raums" auf Seite 16.](#page-15-0)

### **Löschen der registrierten Knoten und Räume**

Sie können Knoten und Räume löschen, die in den 5 Kategorien registriert sind.

**1** Halten Sie die Taste [gedrückt **DISP]** Taste → Berühren Sie [ **WIRES-X]** → [ **4 ZIMMER / NODE ENTFERNEN].**

**2** Drehen Sie dann das DIAL, um die gewünschte Kategorie auszuwählen

Drücken Sie die Taste [ **DISP]** Schlüssel.

Zeigt die Knoten- und Raumlisten an.

C2: FISCHEN  $C<sub>3</sub>$  .  $C4$  $C<sub>5</sub>$ 

C1: TOKYO-BEREICH

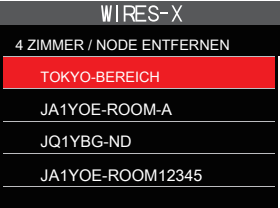

4 ZIMMER / NODE ENTFERNEN

WIRES-X

**3** Drehen Sie das DIAL, um den gewünschten Knoten oder Raum auszuwählen Zum Löschen drücken Sie dann die Taste [ **DISP]** Schlüssel.

Die Bestätigungsmeldung wird angezeigt.

**4** Berühren [ **OK].**

Löscht den ausgewählten Knoten oder Raum.

**5** Drücken Sie die PTT.

Legt die Frequenz fest und kehrt zum Bildschirm für die Frequenzanzeige zurück.

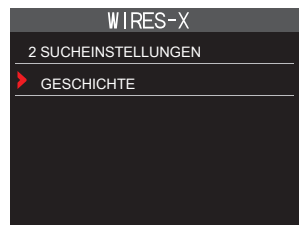

# <span id="page-37-0"></span>**Die DG-ID-Funktion für den Zugriff auf die WIRES-X-Knotenstation**

Beim Zugriff auf die WIRES-X-Knotenstation kann die Verbindungsknotenstation gemäß der DG-ID-Einstellung der Knotenstationen ausgewählt werden.

**1** Halten Sie die Taste [gedrückt **DISP]** Taste → Berühren Sie [ **WIRES-X]** → [ **5 DG-ID].**

**2** Drehen Sie den DIAL-Knopf, um die DG-ID-Einstellung für auszuwählen

WIRES-X.

AUTO: Es dürfen nur offene Knoten angeschlossen werden, die auf die DG-ID-Nummer "00" eingestellt sind.

01 bis 99: Nur Knoten, die der eingestellten DG-ID entsprechen

Nummer kann verbunden sein.

Tipps Die Standardeinstellung ist "AUTO".

• Es wird empfohlen, [5 DG-ID] für den normalen Betrieb auf "AUTO" zu setzen.

**3** Drücken Sie die PTT.

Legt die Frequenz fest und kehrt zum Bildschirm für die Frequenzanzeige zurück.

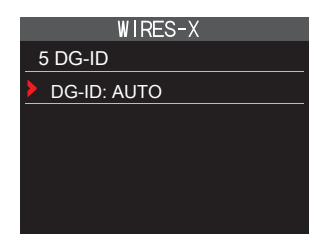

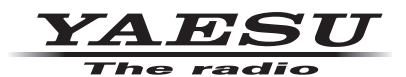

Copyright 2019 YAESU MUSEN CO., LTD. Alle Rechte vorbehalten.

Kein Teil dieses Handbuchs darf ohne Genehmigung von YAESU MUSEN CO., LTD. Vervielfältigt werden.

# **YAESU MUSEN CO., LTD.**

Tennozu Parkside Gebäude 2-5-8 Higashi-Shinagawa, Shinagawa-ku, Tokio 140-0002 Japan

# **YAESU USA**

6125 Phyllis Drive, Cypress, CA 90630, USA

# **YAESU UK**

Einheit 12, Sun Valley Business Park, Winchester, Winnall Close, Hampshire, SO23 0LB, Großbritannien 1908-B